# [www.arcosdeportivo.es](http://www.arcosdeportivo.es/)

## **Primer paso nuevos usuarios**

**1.- Pinchar en reservar**

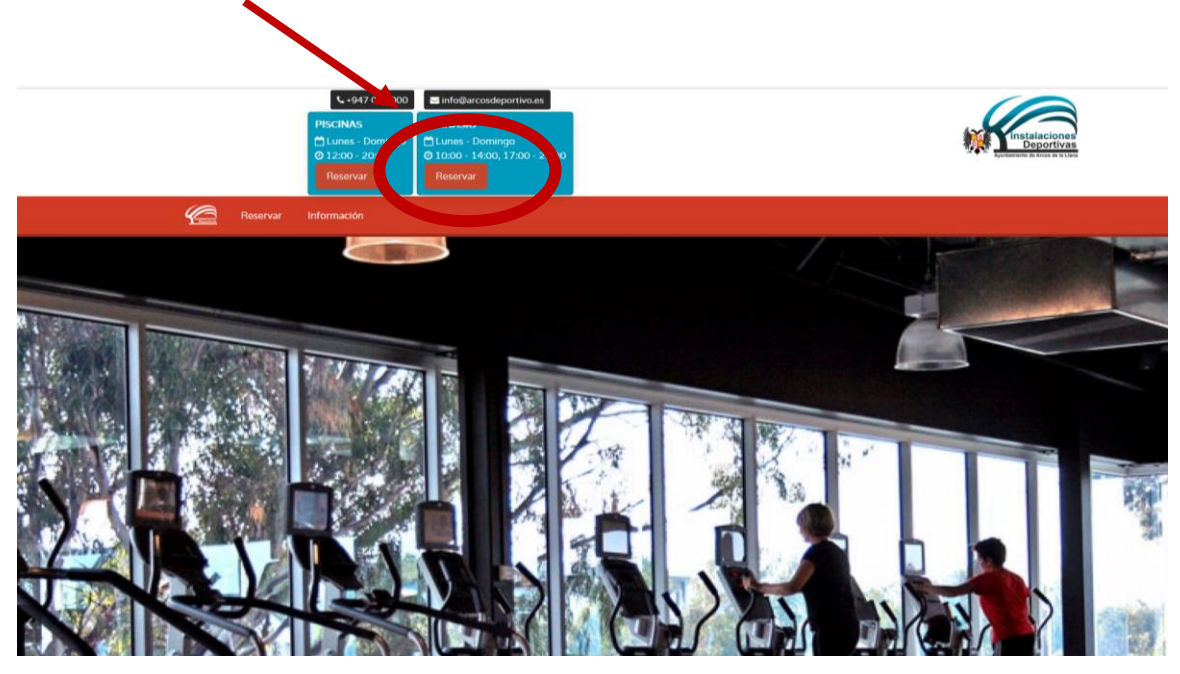

**2.- Recuperar clave**

## **Pulsar en recuperar clave**

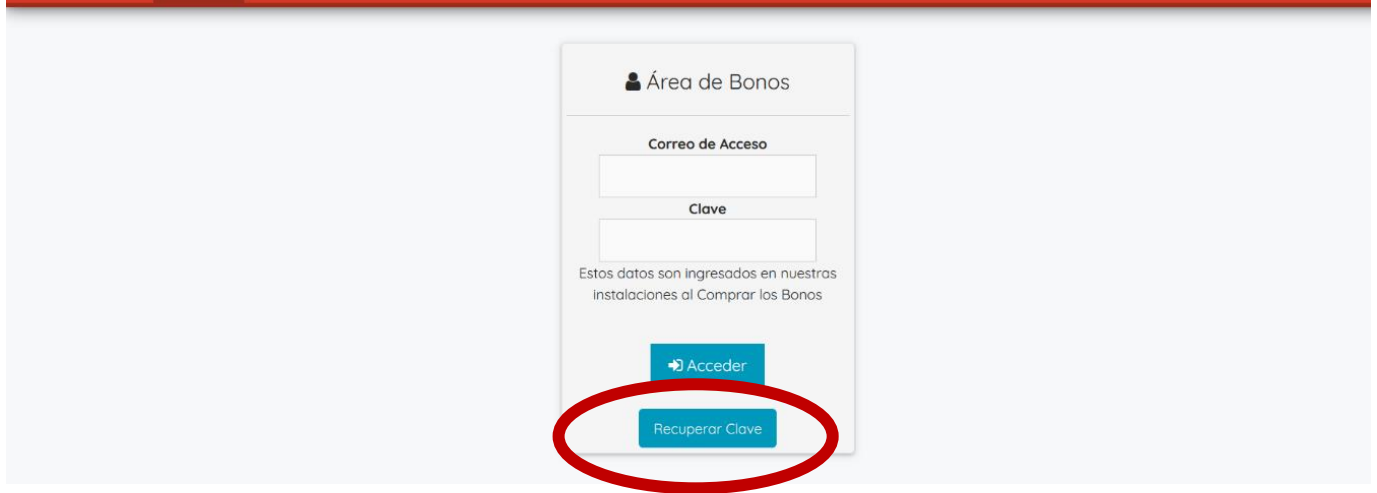

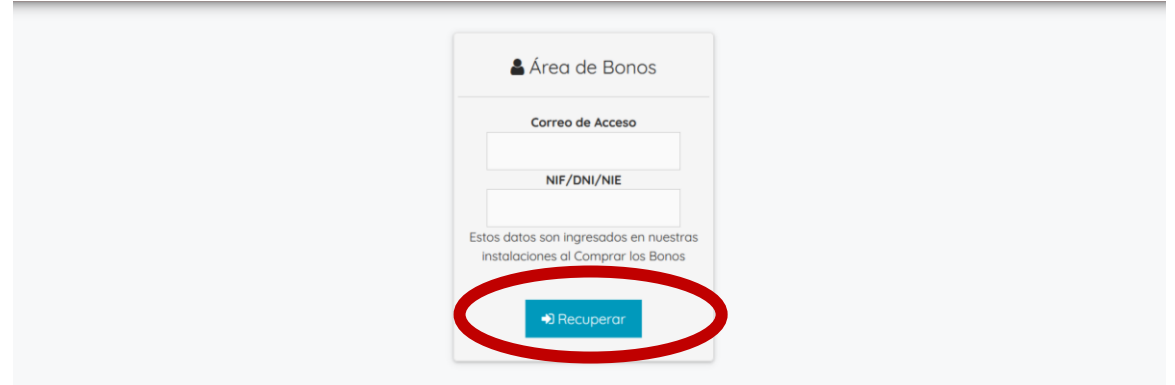

**Introducir el correo electrónico y el NIF proporcionado en la solicitud del titular (en caso de menores) y pulsar recuperar**

**4.- Recibirá un correo electrónico con la clave generada (mirar carpeta correo no deseado o spam)**

#### **5.- Acceder al área de reservas**

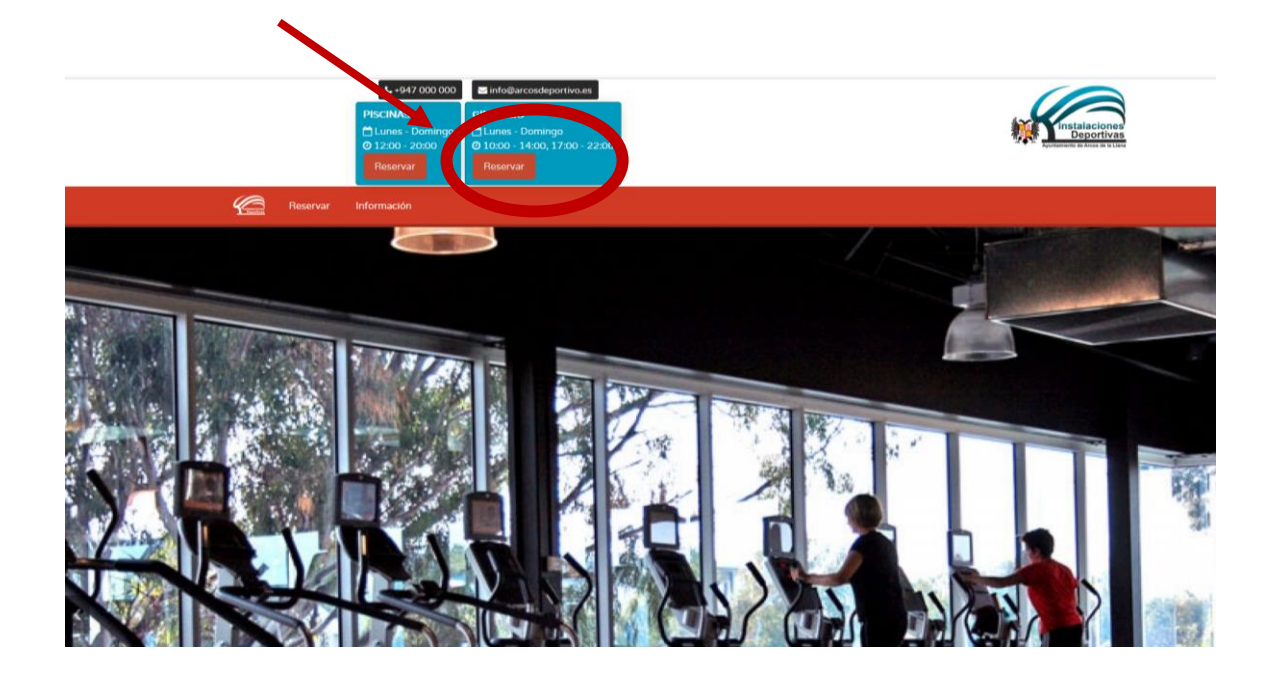

## **6.- Cambiar clave (opcional)**

**Si se desea cambiar la clave pinchar en cambiar clave, introducir una nueva clave (2 veces) y darle a Aceptar.**

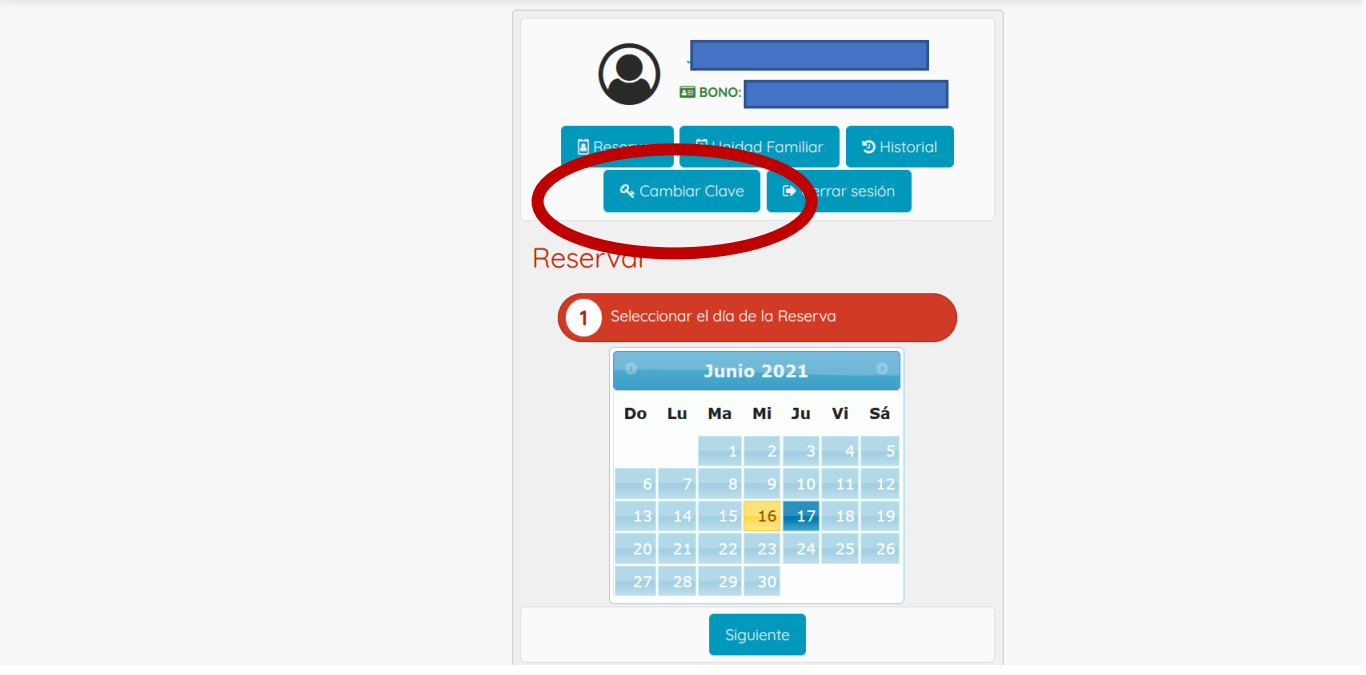

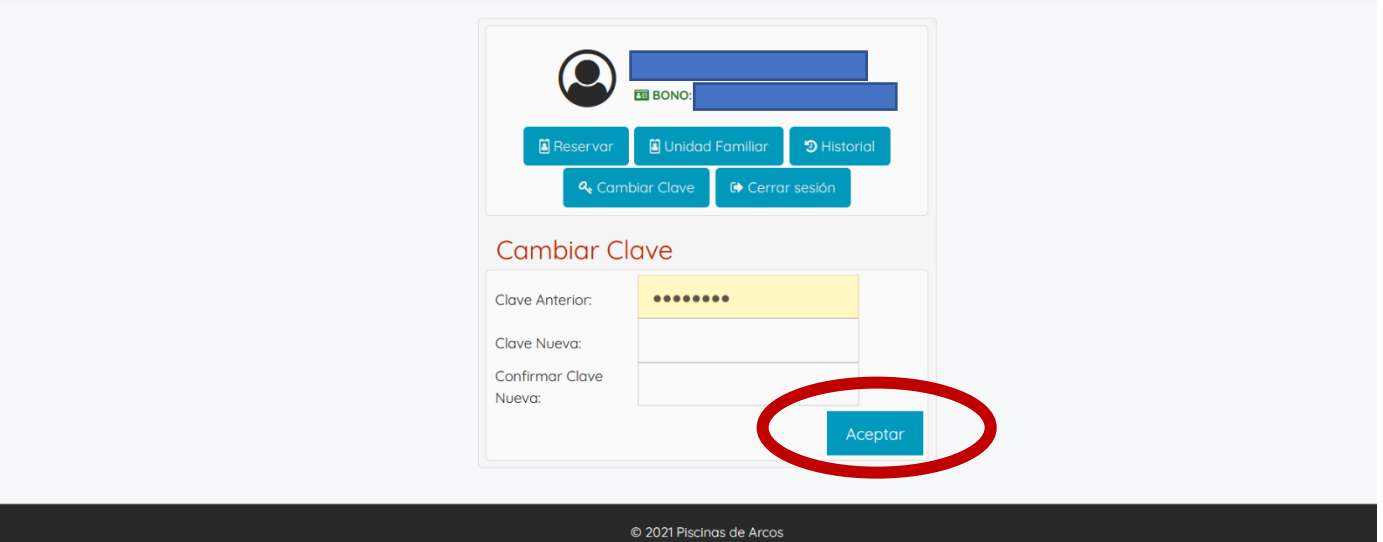

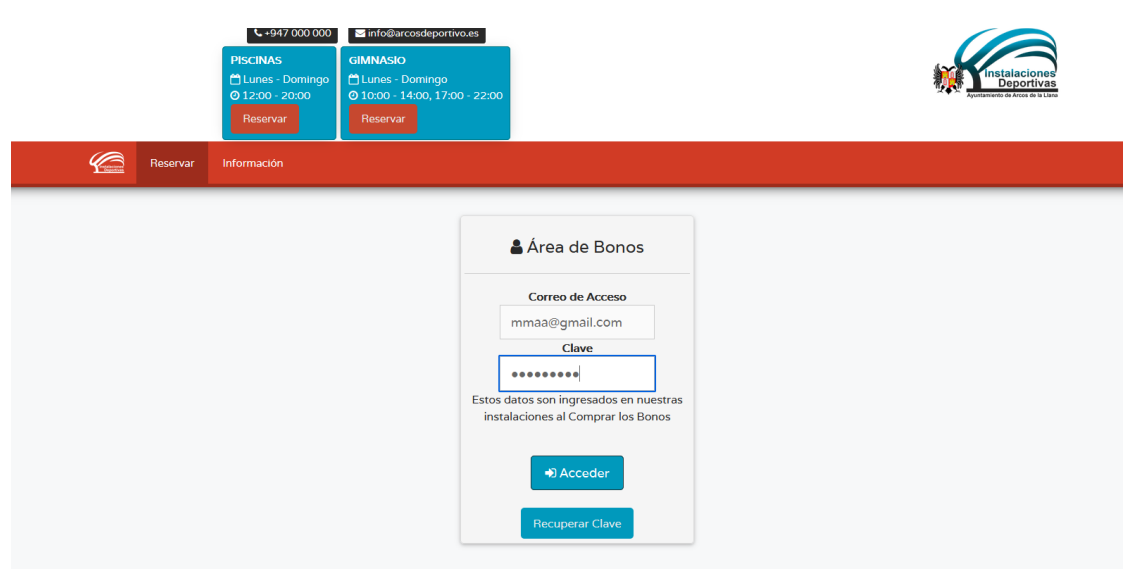

#### **7.- Reservar**

**Marcar en el calendario el día a reservar (se puede reservar con 24 horas de antelación) y dar al turno que elijas y pulsar finalizar; aparecerá una pantalla con reserva confirmada.**

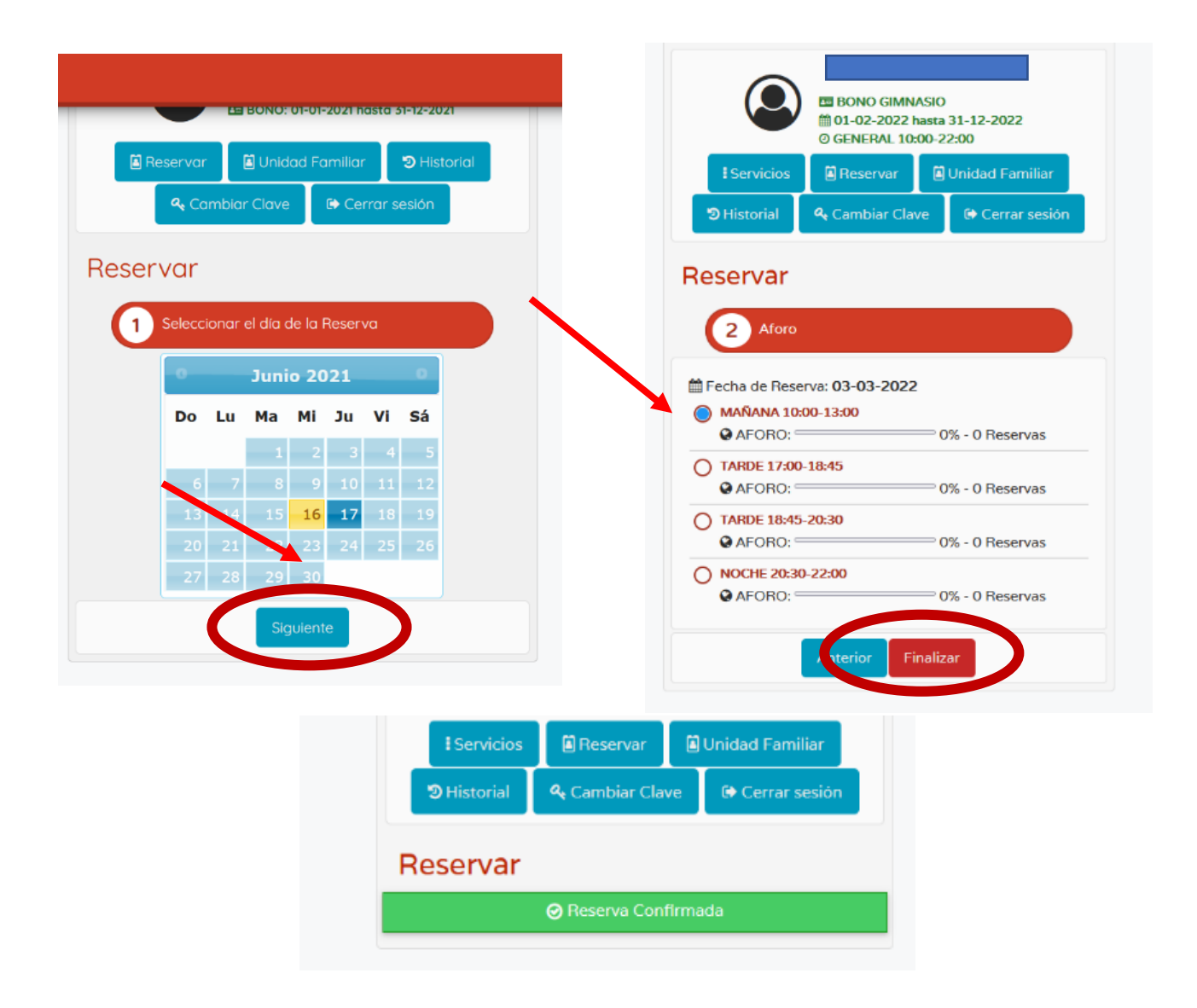

## **8.- Reservar para miembros de la misma unidad familiar Pinchar en reservar de la persona que quieras**

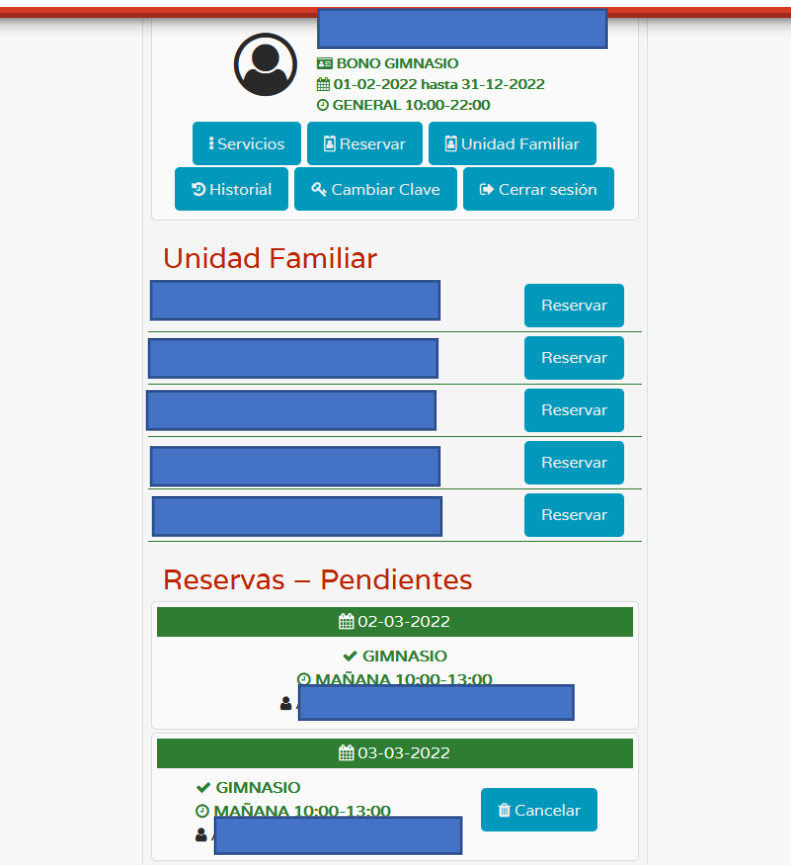

**Seleccionar el día a reservar, pulsar siguiente y finalizar (igual que el paso 7).**

**9.- Cancelar reservas**

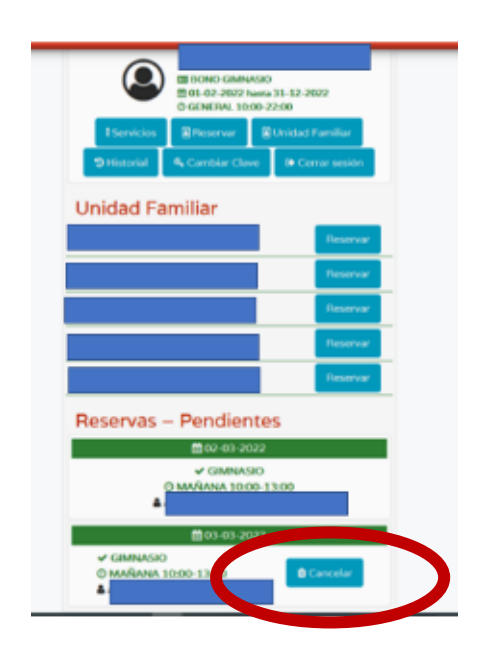

**Desde Unidad Familiar** 

**Pulsar sobre el botón de cancelar y aparecerá un mensaje de Reserva eliminada.**